#### opentext<sup>®</sup>

# **Virtual User Generator (VuGen)**

**Software version: 2023-2023 R1**

# **Installation Guide**

#### **Go to Help Center online**

**<https://admhelp.microfocus.com/vugen/>**

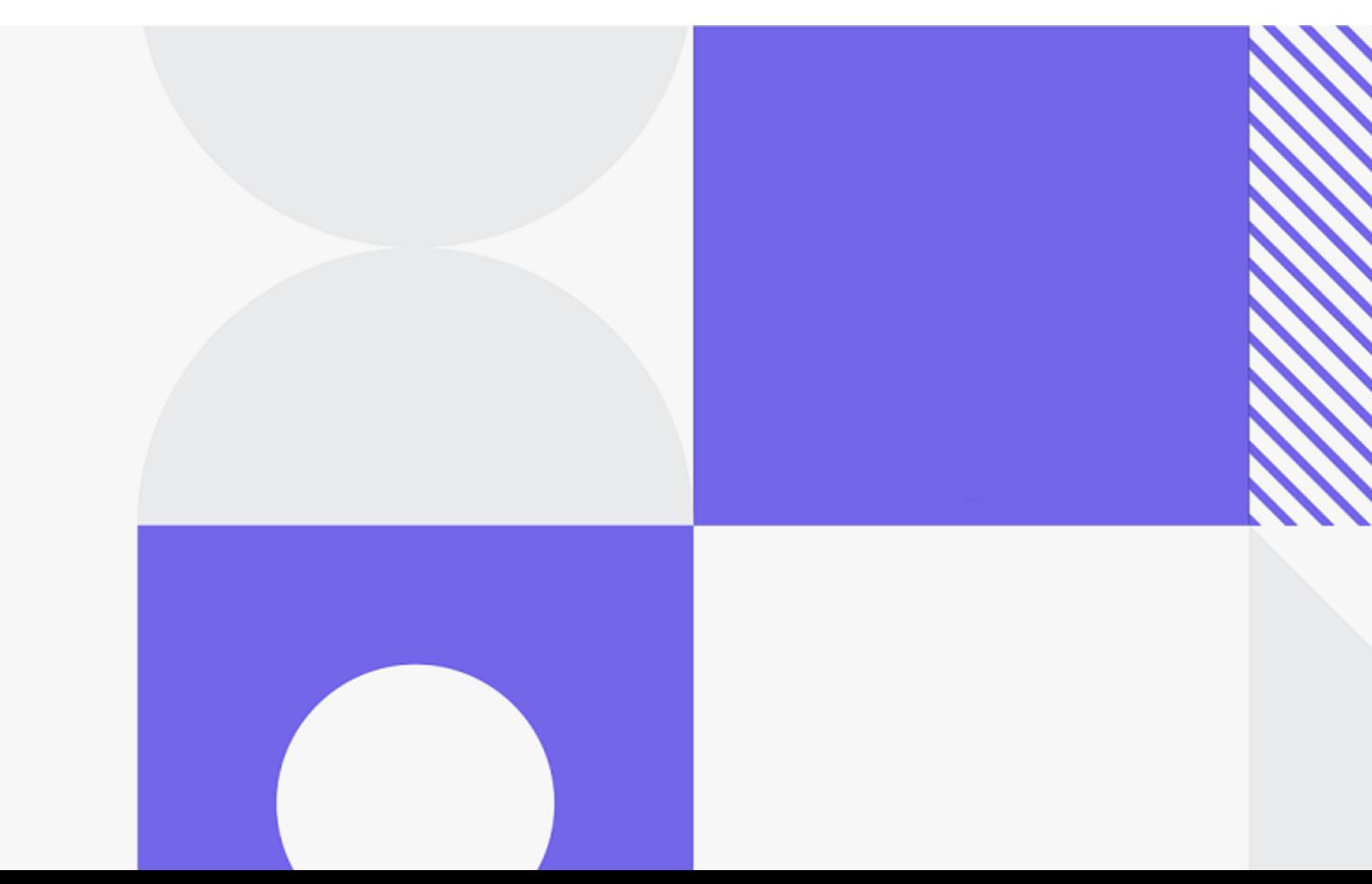

Document release date: August 2023

#### Send Us Feedback

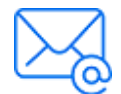

Let us know how we can improve your experience with the Installation Guide.

Send your email to: [docteam@microfocus.com](mailto:docteam@microfocus.com?subject=Feedback on Installation Guide (Virtual User Generator (VuGen) 2023-2023 R1))

#### Legal Notices

© Copyright 2023 Open Text.

The only warranties for products and services of Open Text and its affiliates and licensors ("Open Text") are as may be set forth in the express warranty statements accompanying such products and services. Nothing herein should be construed as constituting an additional warranty. Open Text shall not be liable for technical or editorial errors or omissions contained herein. The information contained herein is subject to change without notice.

#### Disclaimer

Certain versions of software accessible here may contain branding from Hewlett-Packard Company (now HP Inc.) and Hewlett Packard Enterprise Company. This software was acquired on September 1, 2017 by Micro Focus and is now offered by Open Text, a separately owned and operated company. Any reference to the HP and Hewlett Packard Enterprise/HPE marks is historical in nature, and the HP and Hewlett Packard Enterprise/HPE marks are the property of their respective owners.

# **Contents**

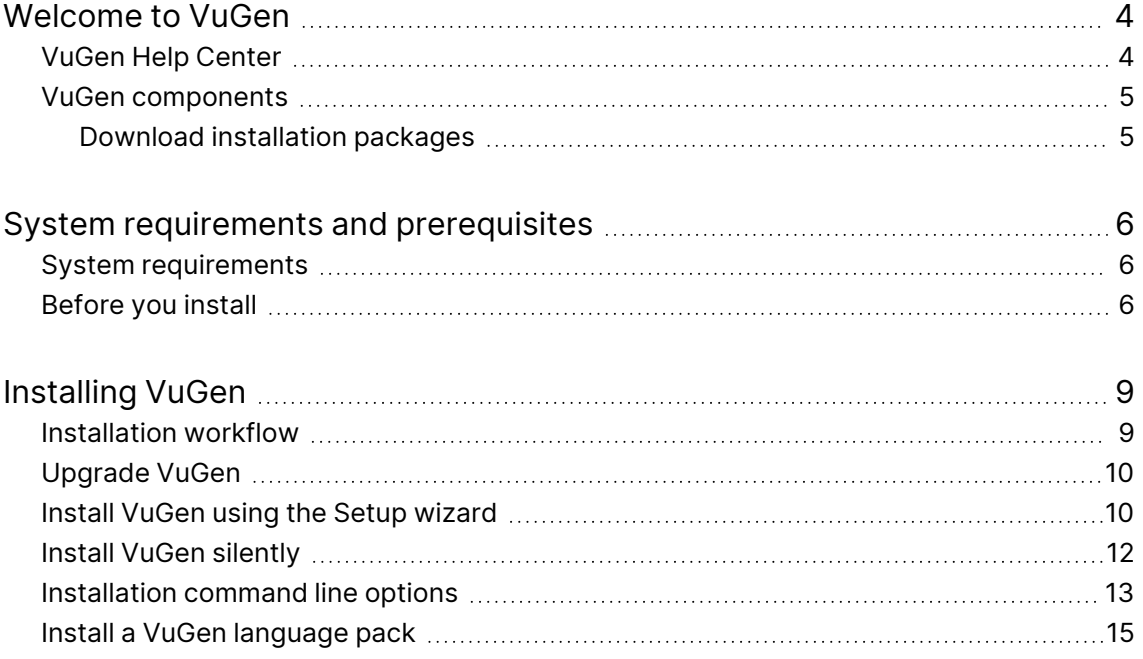

# <span id="page-3-0"></span>Welcome to VuGen

Welcome to the OpenText™ VuGen Installation Guide.

VuGen is a tool for creating virtual user (Vuser) scripts, primarily through recording. Vuser scripts emulate users without a graphical user interface by using direct function calls.

This guide describes how to install and set up VuGen.

## <span id="page-3-1"></span>VuGen Help Center

For context sensitive help within VuGen, press F1 within a dialog box or use the Help menu.

You can access the LoadRunner Professional and VuGen Help Centers on the web.

- <https://admhelp.microfocus.com/lr/>
- <https://admhelp.microfocus.com/vugen/>

When you open a link to a Help Center, make sure that the relevant product version is selected.

You can also download and install local versions of the help from the **Download Help Centers** page.

To switch between online and local modes, select **Help > Help Center Options**

**> Open Online** or **Open Locally**.

#### **Note:**

- To view the Help Center in a browser or within VuGen, make sure JavaScript (Active scripting) is enabled in your browser settings.
- If the online Help Center is unavailable at the start of a VuGen application session, the **Open Online** option might remain disabled during the whole session with that application.

### <span id="page-4-0"></span>VuGen components

This installation guide describes the installation of VuGen. VuGen is a tool for creating virtual user (Vuser) scripts, primarily through recording. Vuser scripts emulate users without a graphical user interface by using direct function calls.

#### Additional components

Additional components (such as the Citrix agent) can be found in the installation package's **Additional Components** folder. For details and installation instructions, see Additional [components](https://admhelp.microfocus.com/vugen/en/2023.1/help/WebHelp/Content/SharedContent/17001_install_add_components.htm) and applications in the VuGen Help Center.

### <span id="page-4-1"></span>Download installation packages

You can access the installation packages from the [free](https://www.microfocus.com/en-us/products/loadrunner-professional/free-trial) trial page or by selecting your account on the Software Licenses and [Downloads](https://sldlogin.microfocus.com/nidp/idff/sso?id=12&sid=5&option=credential&sid=5) page.

You can also download VuGen, LoadRunner Developer, VTS, LoadRunner Data Hub, and more, for free from [AppDelivery Marketplace](https://marketplace.microfocus.com/appdelivery/category/performance-engineering).

# <span id="page-5-0"></span>System requirements and prerequisites

This chapter includes:

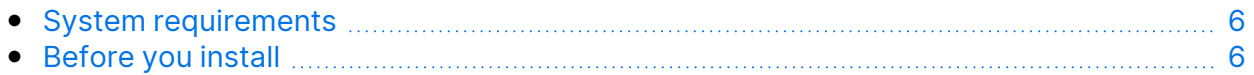

### <span id="page-5-1"></span>System requirements

The following information can be found in the [Support](https://admhelp.microfocus.com/lr/en/2023.1/help/WebHelp/Content/LandingPages/System-Requirements.htm) Matrix:

- System requirements for running VuGen on a Windows system
- A full list of components that can be installed on the same physical machine at the same time

For system requirements and installation instructions for Network Virtualization, see the Network [Virtualization](https://admhelp.microfocus.com/nv/en/nv-perform/en/Latest/help/Content/Resources/_TopNav/_TopNav_Home.htm) for LoadRunner Help. You can install Network Virtualization during the VuGen installation, or at a later time.

### <span id="page-5-2"></span>Before you install

Before you install VuGen, review the information below.

For additional notes and limitations, see [Known](https://admhelp.microfocus.com/vugen/en/2023.1/help/WebHelp/Content/LandingPages/Known_issues_main.htm) issues in the VuGen Help Center.

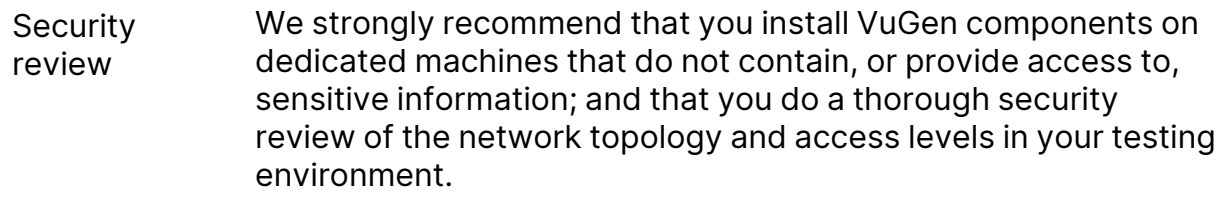

Installation Guide

System requirements and prerequisites

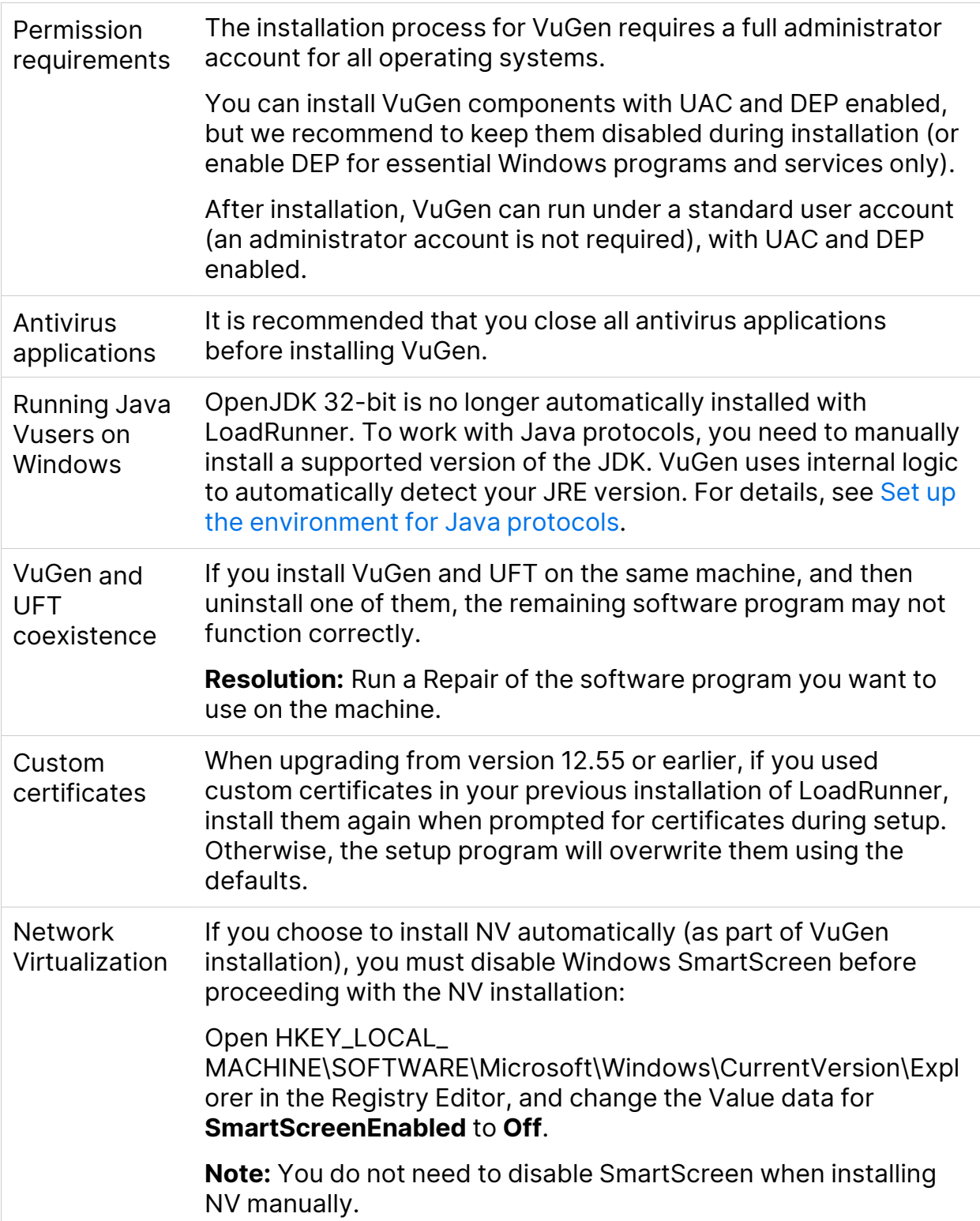

Installation Guide

System requirements and prerequisites

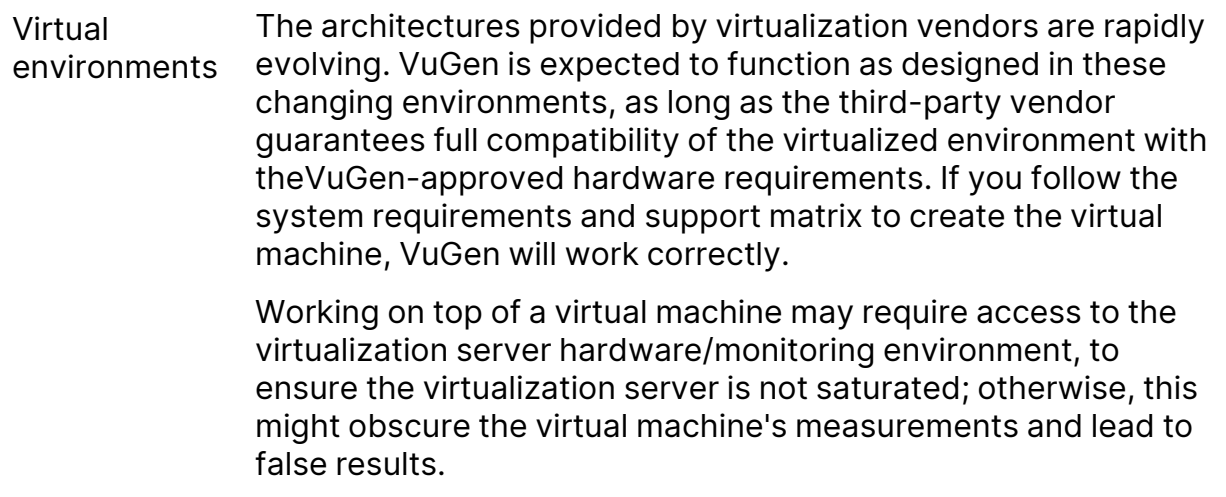

# <span id="page-8-0"></span>Installing VuGen

This chapter describes how to install VuGen on a Windows platform.

This chapter includes:

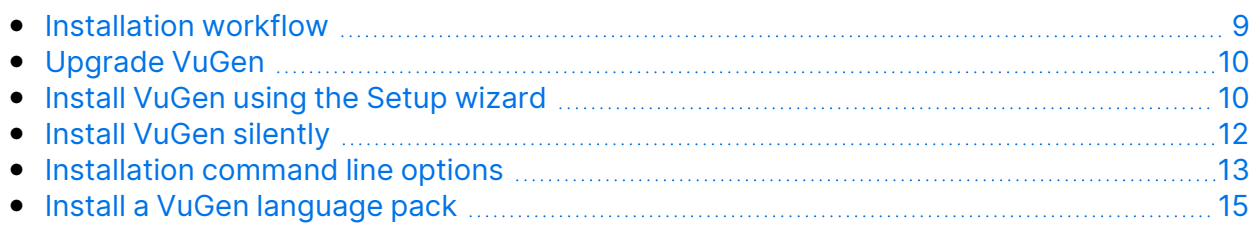

### <span id="page-8-1"></span>Installation workflow

The VuGen installation package includes the Setup wizard that guides you through the process of installing VuGen.

Installing VuGen on a Windows system involves the steps shown below:

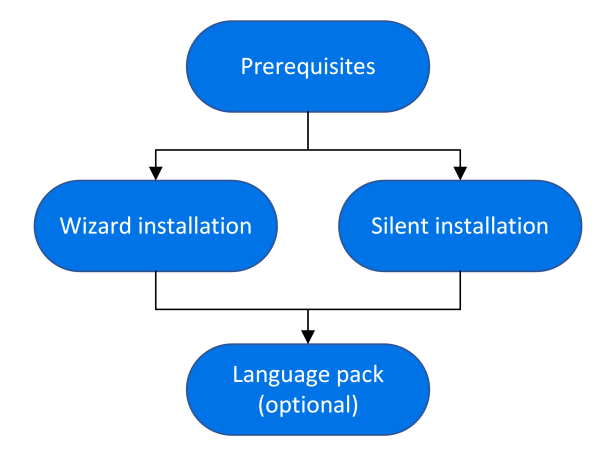

#### 1. **Prerequisites**

- Make sure that your system meets the hardware and software requirements. For details, see "System [requirements"](#page-5-1) on page 6.
- Review the information here: ["Before](#page-5-2) you install" on page 6.
- Installation must be performed at the destination machine. VuGen does not support installation via terminal service.

Installation Guide Installing VuGen

#### 2. **Run the setup**

- **Wizard installation:** To run the installation using the Setup wizard, see "Install VuGen using the Setup [wizard"](#page-9-1) below.
- **· Silent installation:** To perform a silent installation, see ["Install](#page-11-0) VuGen [silently"](#page-11-0) on page 12.

After you run the setup, run any patch installations if necessary.

#### 3. **Install a language pack (optional)**

After you complete the VuGen installation, you can install a localized version to view the VuGen user interface in your local language. For details, see ["Install](#page-14-0) a VuGen [language](#page-14-0) pack" on page 15.

### <span id="page-9-0"></span>Upgrade VuGen

VuGen is a full installation that can be installed over any VuGen installation (version 12.5x and later).

To upgrade all components in your Windows installation using the Setup wizard, follow the installation process as described in ["Install](#page-9-1) VuGen using the Setup [wizard"](#page-9-1) below. The installation process detects the older version and gives you the option to upgrade.

For silent upgrade, see "Install VuGen [silently"](#page-11-0) on page 12.

### <span id="page-9-1"></span>Install VuGen using the Setup wizard

This section describes how to install VuGen using the Setup wizard.

#### To install VuGen or an additional component:

- 1. Make sure the Windows Update process is not running on your machine.
- 2. Run the **setup.exe** file in the root folder of the installation package.

The VuGen installation program begins and displays the installation options.

- 3. Select the required installation option. For details on each of the available components, see "VuGen [components"](#page-4-0) on page 5.
- 4. Specific software needs to be installed on Windows before you can install VuGen (see the [Support](https://admhelp.microfocus.com/lr/en/2023.1/help/WebHelp/Content/LandingPages/System-Requirements.htm) Matrix). If the prerequisite software is not already installed on your computer, a dialog box opens displaying the list of prerequisite programs that are required.

Click **OK** to install the listed software before continuing with the VuGen installation. If you click **Cancel**, the VuGen Setup wizard exits because VuGen cannot be installed without the prerequisite software.

After installing prerequisite software, VuGen may restart the machine. If that occurs, rerun **setup.exe**.

5. Perform the installation.

The Setup wizard opens, displaying the Welcome page. Follow the instructions in the wizard to complete the installation.

#### **Note:**

- <sup>l</sup> The default installation path is: **C:\Program Files (x86)\Micro Focus\LoadRunner**
- The installation path cannot contain non-English characters.
- 6. After the installation is complete, you can choose to install Network Virtualization (NV).

In the Setup wizard, select:

**• Typical mode** for an automatic installation of the NV for Load Generator and VuGen component.

**Custom mode** to change the installation folder, data folder, and the port. For more details, see the installation section of the Network [Virtualization](https://admhelp.microfocus.com/nv/en/nv-perform/en/Latest/help/Content/Resources/_TopNav/_TopNav_Home.htm) for [LoadRunner](https://admhelp.microfocus.com/nv/en/nv-perform/en/Latest/help/Content/Resources/_TopNav/_TopNav_Home.htm) Help.

7. If there is a patch available for the installed version:

- a. Run the patch installation file provided with the installation package.
- b. Follow the on-screen instructions.

#### **Note:**

- **•** To repair the installation, run the **setup.exe** file located in the root directory of the VuGen installation package, select **LoadRunner Professional**, and then select the **Repair** option in the Setup wizard.
- For a list of the components that were registered during setup, such as **DLL** and **OCX** files, see the **RegisteredComponents\_Micro Focus Virtual User Generator.txt** file in the **build\_info** folder of the installation.

### <span id="page-11-0"></span>Install VuGen silently

A silent installation is an installation that is performed without the need for user interaction. You use the command line to run the setup files. For details, see ["Installation](#page-12-0) command line options" on the next page.

#### **Note:**

• Use standard MSI command line options to define installation properties. For example, use INSTALLDIR to specify an alternate installation folder.

#### To perform a silent installation of VuGen:

- 1. Run one of the following commands from the command line:
	- To install VuGen:

```
<Installation_package>\Standalone Applications\SetupVuGen.exe
-s -sp"/s"
```
• To install additional components:

```
<Installation_package>\Additional Components\<setup_file_path>
/s /a /s
```
2. If you are installing an upgrade, run the following command:

```
msiexec.exe /update <full path to msp file> [/qn] [/l*vx <full
path to log file>]
```
The msp files are located in the installation package.

For details, see ["Upgrade](#page-9-0) VuGen" on page 10.

### <span id="page-12-0"></span>Installation command line options

You can install VuGen or one of the additional components via the Package for the web (PFTW) files that are included with the LoadRunner Professional installation media. The installation files are located under the **Standalone Applications** or **Additional Components** folders on the installation media.

Double-click on the packaged file, or run it from the command line using the following options:

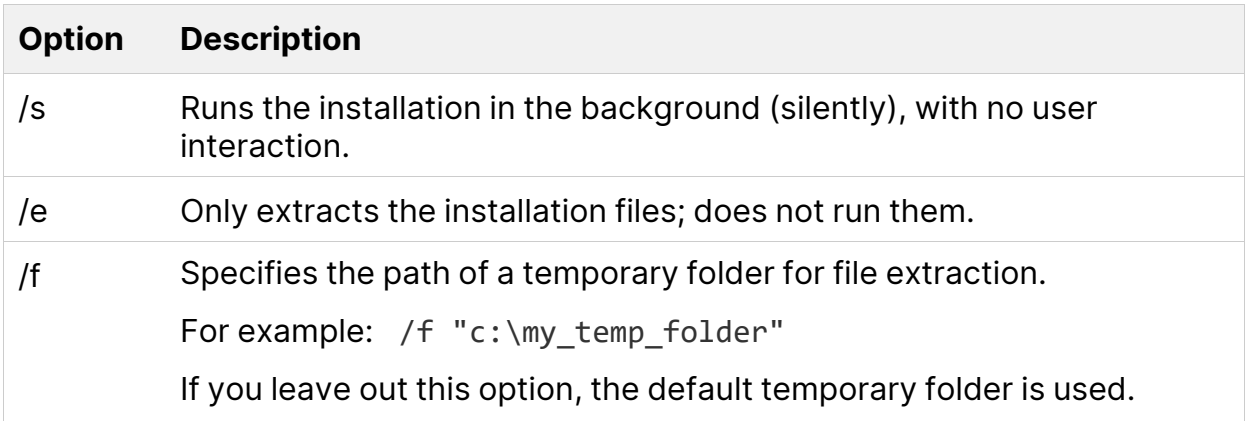

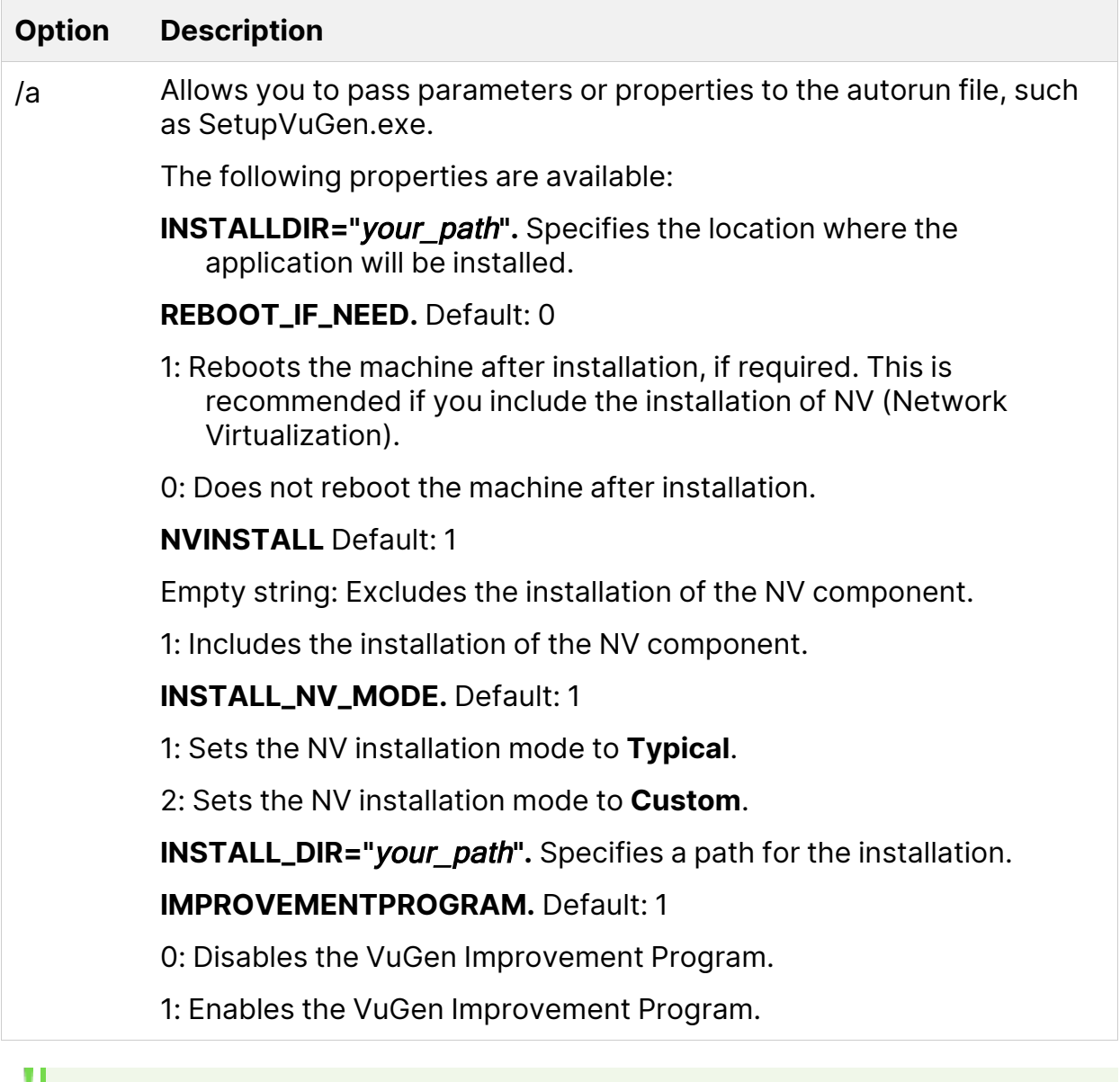

**Note:** Silent installation for VuGen and OneLG:

- **· SetupVuGen.exe** and **SetupOneLG.exe** uses different install commands (see the examples below).
- If you need to insert a quotation mark character into the command line parameter, use two consecutive quotation marks.

#### Examples

The following commands silently run setup, and install the application in the specified folder. Where relevant, they also start the agent after installation:

Installation Guide Installing VuGen

<sup>l</sup> Examples for **SetupVuGen.exe** and **SetupOneLG.exe**:

```
SetupOneLG.exe -s -sp"/s INSTALLDIR=""C:\Program Files (x86)\Micro
Focus\LoadRunner OneLG"" IS_RUNAS_SERVICE=0 START_LGA=1
NVINSTALL=N"
```
SetupVuGen.exe -s -sp"/s INSTALLDIR=C:\VuGen"

<sup>l</sup> Examples for **other standalone applications**:

```
SetupAnalysis.exe /s /a /s INSTALLDIR="C:\Analysis"
```
SetupMIListener.exe /s /a /s INSTALLDIR="C:\MiListener"

SetupMoFW.exe /s /a /s INSTALLDIR="C:\MoFW"

### <span id="page-14-0"></span>Install a VuGen language pack

The language packs enable you to view the VuGen user interface in your local language. You install the language pack from the LoadRunner Professional installation package.

For a list of supported languages, see the [Support](https://admhelp.microfocus.com/lr/en/2023.1/help/WebHelp/Content/LandingPages/System-Requirements.htm) Matrix.

The language packs are supported for native non-English operating systems only.

**Important:** The native language of the operating system must be the same as the language pack you are installing. For example, the Spanish language pack must be installed on a machine with a native Spanish operating system.

#### To install a language pack:

- 1. Make sure that VuGen in English is already installed.
- 2. In the root folder of the LoadRunner Professional installation package, run **setup.exe**. The VuGen installation program begins and displays the installation options.
- 3. Click **Language Packs**. The Language Packs folder in the installation package opens.
- 4. Navigate to the folder for the language and component you want to install and run the installation file. For example, to install the French language pack on a VuGen standalone machine, the path is **..\Language Packs\French\VugenSA\Vugen\_FRA.msp**.

Follow the online instructions.